# 關於 " 施工模擬 " 外掛程式

## 介紹

新的命令集將預設出現在文檔 > 附加項清單 > 施工模擬子選單,

施工模擬層級選單命令允許通過將結構元素與任務列表建立關聯,用 ARCHICAD 的 3D 模型模 擬施工過程。這個列表可以在 ARCHICAD 內創建或 (只在 Windows)從 Microsoft Project 數據庫中導入。

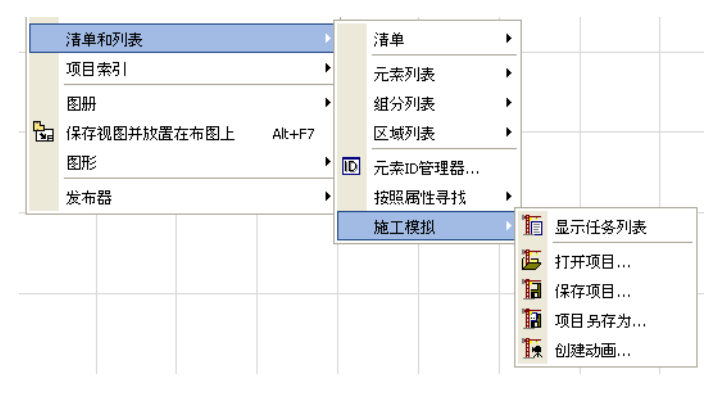

注意:施工模擬選單只有在平面為活動視窗時才可用。只有一個施工模擬專案 (任務列 表)能夠鏈接到 ARCHICAD 專案。開啟一個帶有另一個 ARCHICAD 專案的施工模擬專案會 造成非可辨引用。選單的命令是:

- · 顯示 / 隱藏任務列表:開啟施工模擬對話框,列出所有已定義任務的狀態。任務可直 接在此對話框定義或從 Microsoft Project 數據庫中導入。
- 開啟專案:允許導入 Microsoft Project 數據庫。
- 儲存專案:用數據庫格式儲存任務列表。
- 專案另存為:以數據庫格式在新的名稱下儲存任務列表,用這種方式避免覆蓋原來的 數據庫。
- 創建動畫:允許創建一個顯示施工過程進度的動畫。

## 如何使用 " 施工模擬 " 外掛程式

轉到 ARCHICAD,選擇**文檔 > 附加項清單 > 施工模擬 > 開啟專案**命令。在出現的對話框中, 選擇 MS Project 儲存的檔案。點擊開啟。

#### 施工模擬對話框開啟。

對話框包括下列字段:**任務、類型、進度、起始日期**和**結束日期**。字段可通過雙擊它們來進 行編輯。點擊任何標題將會按該關鍵字排序任務。

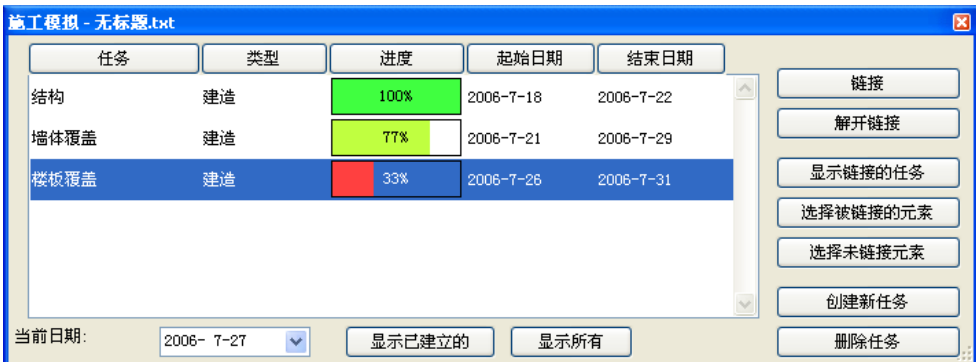

任務、起始日期和結束日期字段都是從 MS Project 中導入的,可以保留或覆蓋它們,並且 可手動輸入新的任務。

進度字段按照對話框底部的當前日期由 ARCHICAD 自動填充。換句話說,此字段是不可編輯 的。

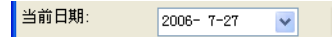

類型是通過一個列出任務類型的彈出選單以手動進行定義的。施工任務的類型有五種:

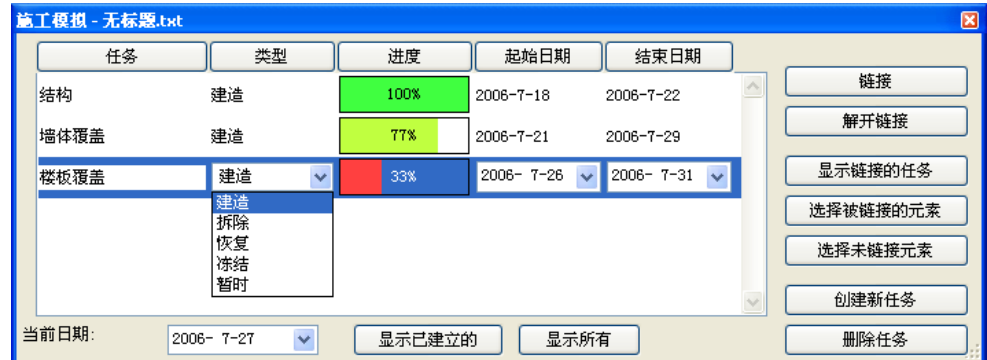

- 建立:元素在模擬開始時不存在。它們是在任務期間建立,然後就留在那裡。
- 拆除:元素在模擬開始時存在於場地。它們是在任務期間刪除的。
- 恢復:元素在任務開始及結束時都存在,是在任務期間對它們執行操作。
- 凍結:元素在任務開始及結束時都存在,但不對它們執行操作。

• 臨時:元素在模擬開始時不存在,它們在任務期間建立,在任務結束時刪除。 當任務列表完成時,可以開始將 ARCHICAD 元素鏈接到任務列表的項。

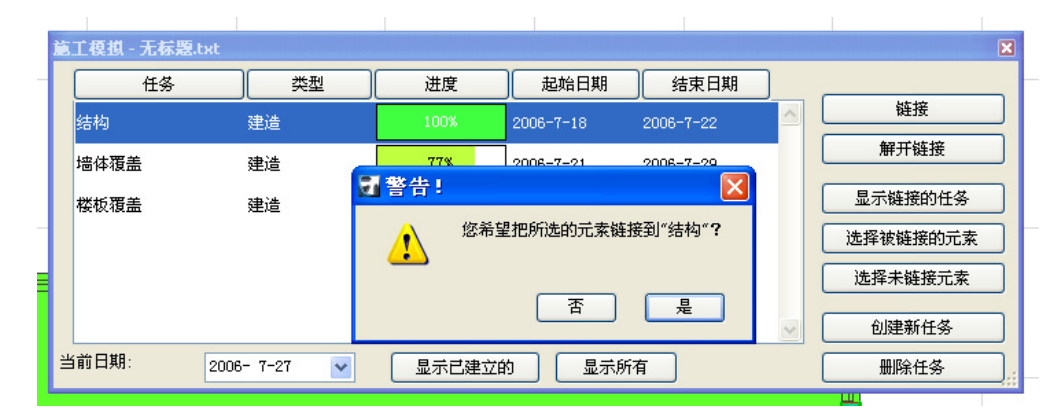

轉到平面圖視窗並選擇一些元素。在**施工模擬**對話框中,選擇希望鏈接元素的任務並點擊右 邊的**鏈接**按鈕。

注意:任何元素能同時鏈接最多 10 個任務。

施工模擬對話框右邊的按鈕允許管理任務列表。

- 鏈接:分配任務給選定的平面圖元素。
- 斷開鏈接將:刪除選定任務與其已匹配的平面圖元素之間的鏈接。
- 顯示鏈接的任務:將高亮顯示匹配到平面圖選定元素的任務名稱。 註釋:如果在列表中選擇了一個高亮的任務,按鈕的名稱則變為無標記任務。
- 選擇鏈接專案:將選擇平面圖上與高亮的任務相匹配的元素。
- 選擇未鏈接元素:將選擇平面圖上未鏈接任何任務的所有元素。
- 新任務:允許添加新任務到列表。
- 刪除任務: 將刪除列表中的高亮任務。

一旦任務列表完成,就可以用施工模擬視窗最下面的控制項模擬施工過程。

当前日期:  $2006 - 7 - 27$  $\vee$ 显示已建立的 显示所有

當前日期字段允許檢查日期或選擇另外的日期來顯示建築的狀態。

顯示施工按鈕將顯示元素的當前狀態,它還將移動所有未開始施工的元素到一個稱為 "CS 隱藏圖層"的圖層。在選擇再次顯示它們之前,這些元素不會在任何一個 ARCHICAD 視窗中 出現。

點擊全部顯示按鈕將把所有元素的顯示恢復到 "正常" 狀態,它還會將被顯示施工按鈕隱 藏的元素移動回到原來的圖層。

不同的施工狀態以不同的方式顯示。ARCHICAD 根據當前的日期將鏈接的元素分成三種類別。 點擊**顯示施工**按鈕時,就可啓動這種劃分。

- 完成的元素以它們的標準顏色 (平面圖上的畫筆顏色、3D 中的表面)顯示。
- 開始的元素根據任務類型以不同的顏色顯示,關於顏色變化的描述見下列部份。
- 尚未開始施工的元素將移動到 "CS 隱藏圖層 " ,完全不顯示。根據任務類型,顏色的 變化如下:
- 施工在任務開始前不可見;在任務開始執行時,它們在平面圖上用畫筆號 251 顯示,並 且使用預定義的 "CS 施工"材質;而任務完成時,它們完全以原始顏色顯示。
- 拆除類型的元素在任務開始前是可見的,完全以原始顏色顯示;在任務開始執行時,它 們在平面圖上用畫筆號 252 顯示,並且使用預定義的 "CS 拆除 " 材質;而任務完成 時,就不再可見。
- 恢復類型元素在任務開始前可見,並在任務完成時再次可見,它們都是以全原色顯示。 在執行任務時,它們以畫筆號 253 及以預定義的 "CS 恢復 " 材料顯示。
- 凍結類型元素在任務開始前可見,並在任務完成時再次可見,它們都全部以原始顏色顯 示。在執行任務時,它們以畫筆號 254 顯示並使用預定義的 "CS 凍結 " 材質。
- 臨時元素在任務開始前或完成時都不可見,而在執行任務時,它們以畫筆號 255 顯示並 使用預定義的 "CS 臨時 " 材質。註釋:CS 施工、CS 拆除、CS 恢復、CS 凍結和 CS 臨時 是預定義的、透明表面沒有圖案或 3D 填充與它們關聯。

選擇命令顯示動畫對話框。

在對話框的最上面,可以定義模擬的起始和結束日期。

在中間部份,可以定義時間間隔。幀的數量字段在使用創建飛過動畫命令的當前設定時是灰 的。在最底下部份,可以在使用當前視圖或已有的相機路徑之間進行選擇以創建動畫。

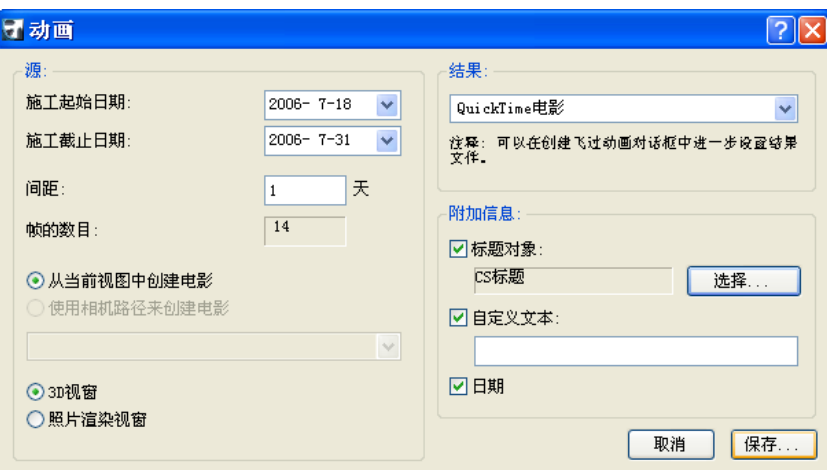

注意:如果選擇當前視圖,檢查視圖 >3D 視圖選項 >3D 投影設定對話框中的設定,確保 已設定了透視圖。

在右邊,可以選擇以 QuickTime 電影或 AVI (僅 Windows)格式儲存電影並可定義附加訊 息,如標題、自定義文字等。在點擊儲存時,可以定義動畫檔案的位置。

## 從 MS Project 導出一個專案

在從 Microsoft Project 中導出一個專案到 ARCHICAD 之前,首先要開啟 MS Project 中的 CS Map.mpp 檔案。然後轉入工具選單 > 管理器 > 映射標籤頁並從右邊將施工模擬器 v1 映射複 製到 Global.MPT

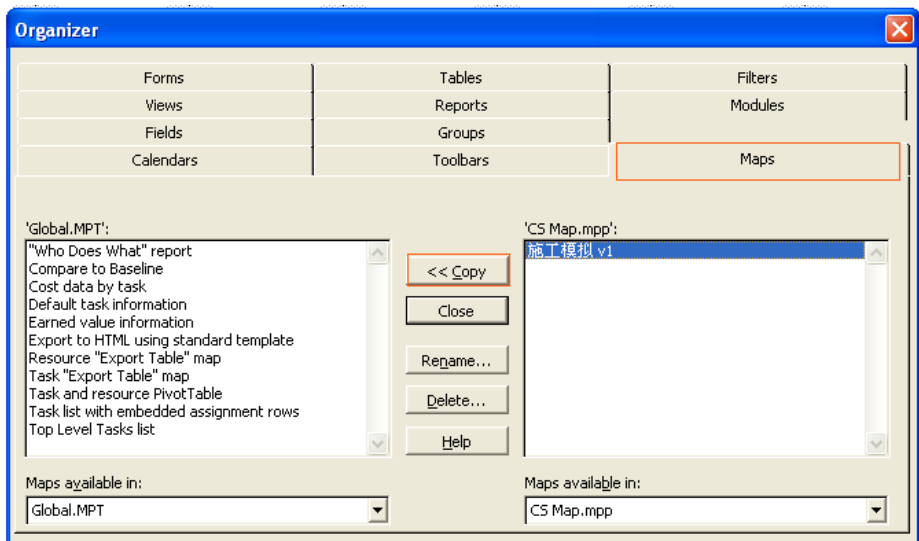

在 MS Project 中創建任務列表時,必需嚴格遵循命名慣例-在任務名稱前,要使用下列前 置詞:

- B 施工類型任務的任務名
- D 拆除類型任務的任務名
- R 恢復類型任務的任務名
- F\_ 凍結類型任務的任務名
- T\_ 臨時類型任務的任務名

日期格式必需是 MM/DD/YYYY 格式:如:4/14/2015

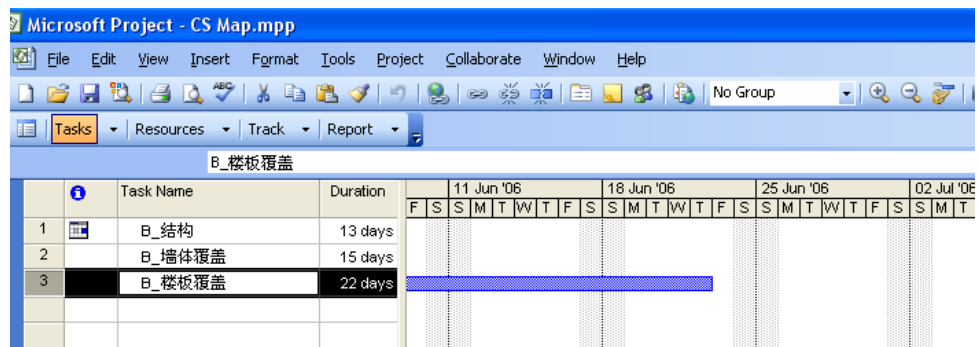

儲存 MS Project 檔案時,選擇**檔案 > 另存為**。選擇文字檔案格式並點擊**儲存**。在出現的導 出映射對話框中,選擇 " 施工模擬 " 格式並點擊儲存按鈕。

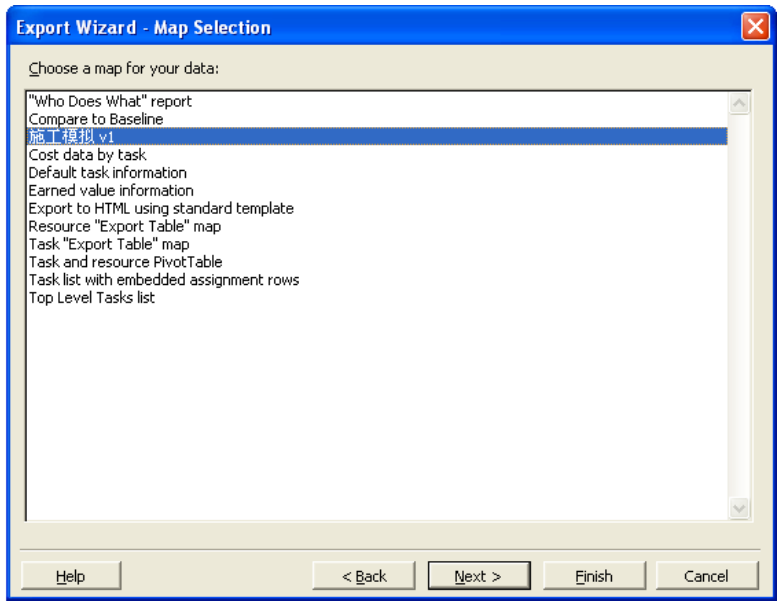

### 免責聲明:

軟件"照其原樣"提供給你,並且你承認它可能包含錯誤, GRAPHISOFT 拒絕任何類型的 擔保或債務責任。